# ZAP API Guide

# Version 1.0

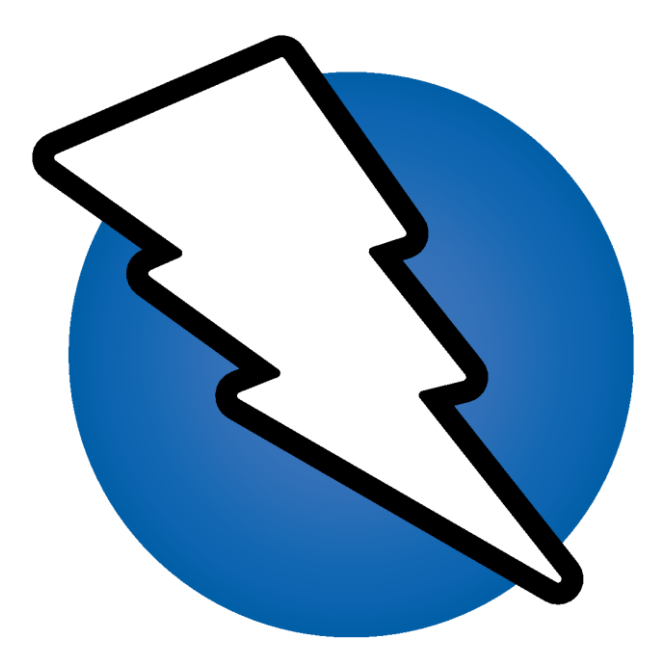

# Contents

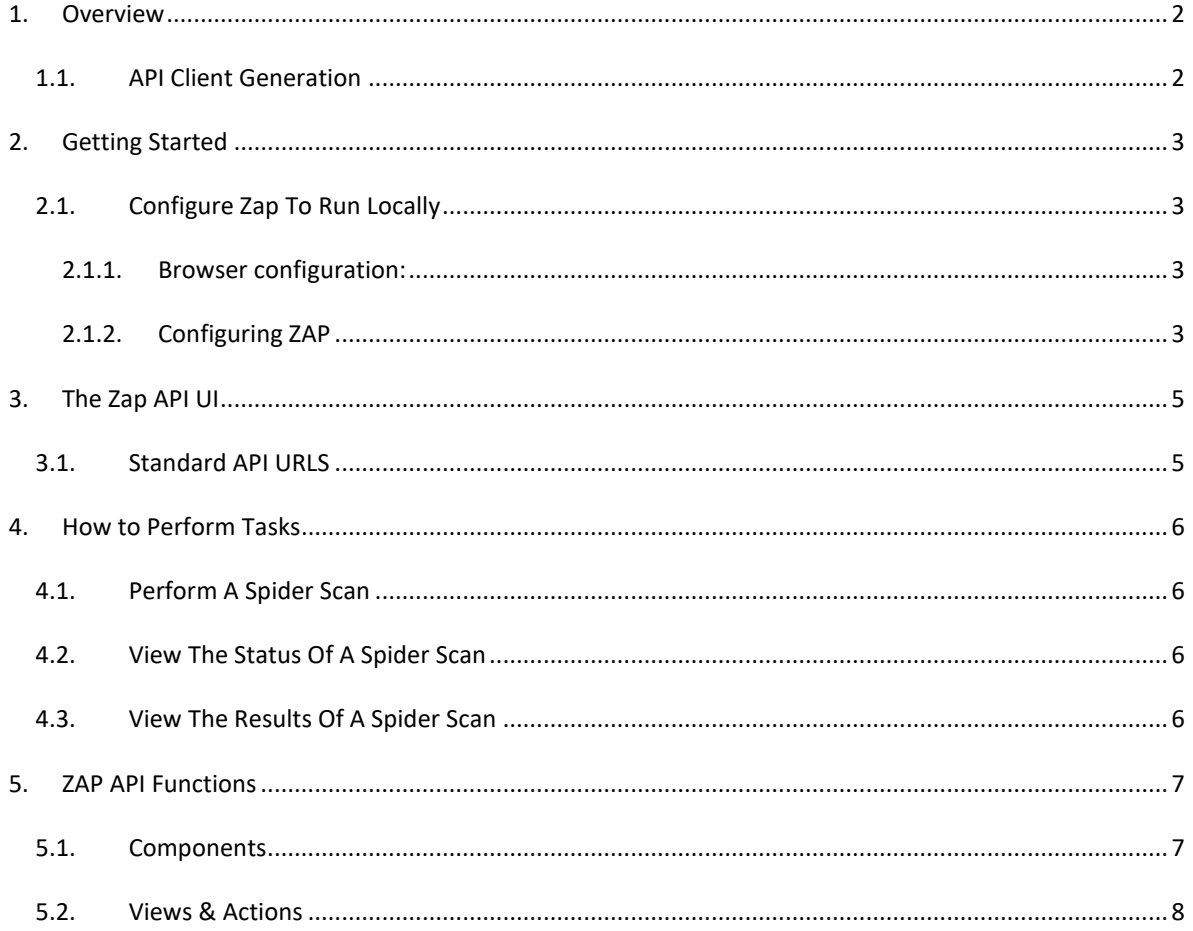

# <span id="page-2-0"></span>1. Overview

Welcome to the ZAP API.

ZAP provides a REST Application Programming Interface (API) which allows you to interact with ZAP programmatically.

The REST API can be accessed directly or via one of the client implementations detailed below.

It is documented briefly in the ZAP [user guide](https://github.com/zaproxy/zap-core-help/wiki/HelpStartConceptsApi))

#### <span id="page-2-1"></span>1.1. API Client Generation

The ZAP API clients are created via code generation - this makes them much easier to maintain.

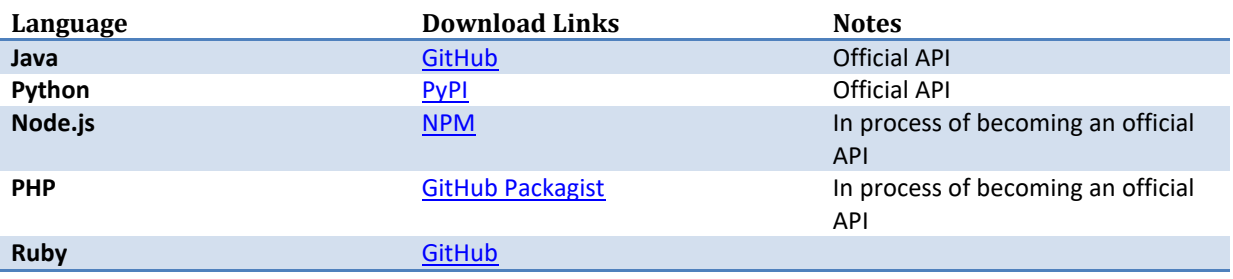

# <span id="page-3-0"></span>2. Getting Started

In order to be able to use the API when using the ZAP UI you have to first enable it.

- 1. Select **Tools > Options** to open the **Options** window
- 2. From the list on the left, select **API**
- 3. Check the **Enabled** box
- 4. Check the **UI Enabled** box
- 5. Copy the **API Key** for use later

**|***If you run ZAP in 'headless' mode via the command line or 'daemon' mode using the -daemon flag then the* 

**|***API will be automatically enabled.*

#### <span id="page-3-1"></span>2.1. Configure Zap To Run Locally

Open your preferred browser and set up the proxy. The browser and ZAP need to have the same proxy settings.

#### 2.1.1. BROWSER CONFIGURATION:

<span id="page-3-2"></span>In Chrome to do the following:

- 1. Open the Chrome menu and select '**Settings**'
- 2. Select '**Advanced**'
- 3. Scroll down to '**System'** and select **'Open proxy settings'**
- 4. Ensure the '**Connections**' tab is selected and click **'LAN Settings'**
- 5. Select **'Use a proxy server for your LAN'**
- 6. Enter the '**Address**' e.g. localhost 127.0.0.1 and **'Port**' number e.g. 8080
- 8. Click '**OK**' to close the **'LAN Settings'** dialog box
- <span id="page-3-3"></span>9. Click '**OK'** to close the Internet Properties dialog box

#### 2.1.2. CONFIGURING ZAP

1. Start ZAP and select **Tools** > **Options** > **Local Proxy**

Make sure the port is set to 8080 (or the port you have configured in your browser)

2. Open any website using SSL in your browser and make sure the site shows up in the **sites list**

If ZAP runs on localhost port 8080

Go to your browser and open [http://localhost:8080](http://localhost:8080/)

You should see the following page:

# Welcome to the OWASP Zed Attack Proxy (ZAP) ZAP is an easy to use integrated penetration testing tool for finding vulnerabilities in web applications. Please be aware that you should only attack applications that you have been specifically been given permission to test. **Proxy Configuration** To use ZAP effectively it is recommended that you configure your browser to proxy via ZAP. You can do that manually or by configuring your browser to use the generated **PAC** file. Links  $\begin{tabular}{ll} \bf{•} \textbf{Local API} \\ \bf{•} \textbf{ZAP Homepage} \\ \bf{•} \textbf{ZAP Work} \\ \bf{•} \textbf{ZAP User Group} \\ \bf{•} \textbf{ZAP Development Group} \\ \bf{Report an issue} \end{tabular}$

# <span id="page-5-0"></span>3. The Zap API UI

From the '**Welcome** page', select '**Local API'** to view a list of all the functionalities exposed via the ZAP API.

These are known as **Components.**

Selecting a component reveals API related '**Views**' and '**Actions**'.

VIEWS : return information

ACTIONS : control ZAP

The API is available in **JSON**, **XML** and **HTML** formats.

The ZAP API UI is one way to interact with the ZAP API.

#### <span id="page-5-1"></span>3.1. Standard API URLS

It is useful to copy API URLS into a text editor for later testing.

The API URLs are of the form:

http://zap/<format>/<component>/<operation>/<operation name>[/?<parameters>]

The format can be 'JSON', 'XML' or 'HTML'

#### **example:**

http://localhost:8080/JSON/spider/action/scan/?zapapiformat=JSON&Method=GET&url=http%3A%2F%2F webscantest.com&maxChildren=1&recurse=&contextName=&subtreeOnly=

In the above example, the following applies:

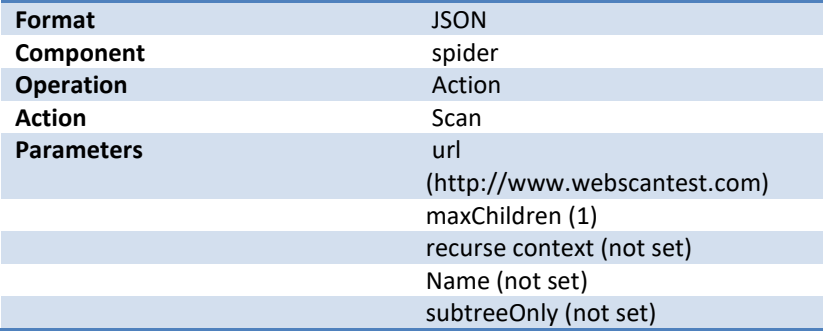

## <span id="page-6-0"></span>4. How to Perform Tasks

The following are examples of tasks that can be performed via the ZAP API UI.

#### <span id="page-6-1"></span>4.1. Perform A Spider Scan

To perform a spider on an application that is running locally, do the following:

- 1. Open the ZAP API UI here[: http://localhost:8080](http://localhost:8080/)
- 2. Select '**Local API'** to view the list of components
- 3. Select **'spider'**
- 4. From the list of **'Actions'**, select '**scan** (url maxChildren recurse contextName subtreeOnly )' to open the following dialog:

**ZAP API UI** 

#### **Component: spider**

#### Action: sean

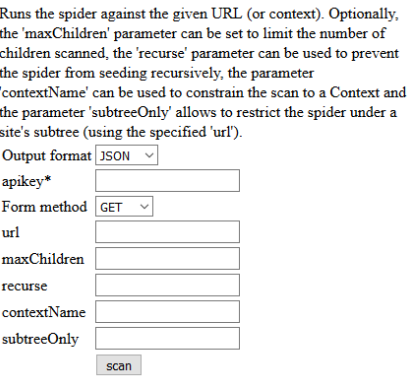

- 5. Paste the **apikey** that you copied earlier. (If you no longer have it go to ZAP > Tools > Options and select API on the left)
- 6. Enter the URL required e.g[. http://webscantest.com](http://webscantest.com/)
- 7. Assign values for the other fields as required.
- 8. Click **'scan'** to perform the scan, you will see a confirmation such as "scan=1"

#### <span id="page-6-2"></span>4.2.View The Status Of A Spider Scan

- 1. From the **spider** component, scroll down the list of **'Views'**
- 2. Select **status(scanID)**
- 3. Paste the **apikey**. Enter a scan ID if required. You will see the following message if the scan is completed: **"status":"100"**

#### <span id="page-6-3"></span>4.3.View The Results Of A Spider Scan

- 1. From the **spider** component, scroll down the list of **'Views'**
- 2. Select **results(scanID)**
- 3. Paste the **apikey**. Enter a scan ID if required. You will see the results of your scan.

# <span id="page-7-0"></span>5. ZAP API Functions

All components of ZAP can be interacted with as required using the basic ingredients of **Components, Views and Actions.**

#### <span id="page-7-1"></span>5.1. Components

The following components are able to be interacted with via the ZAP API.

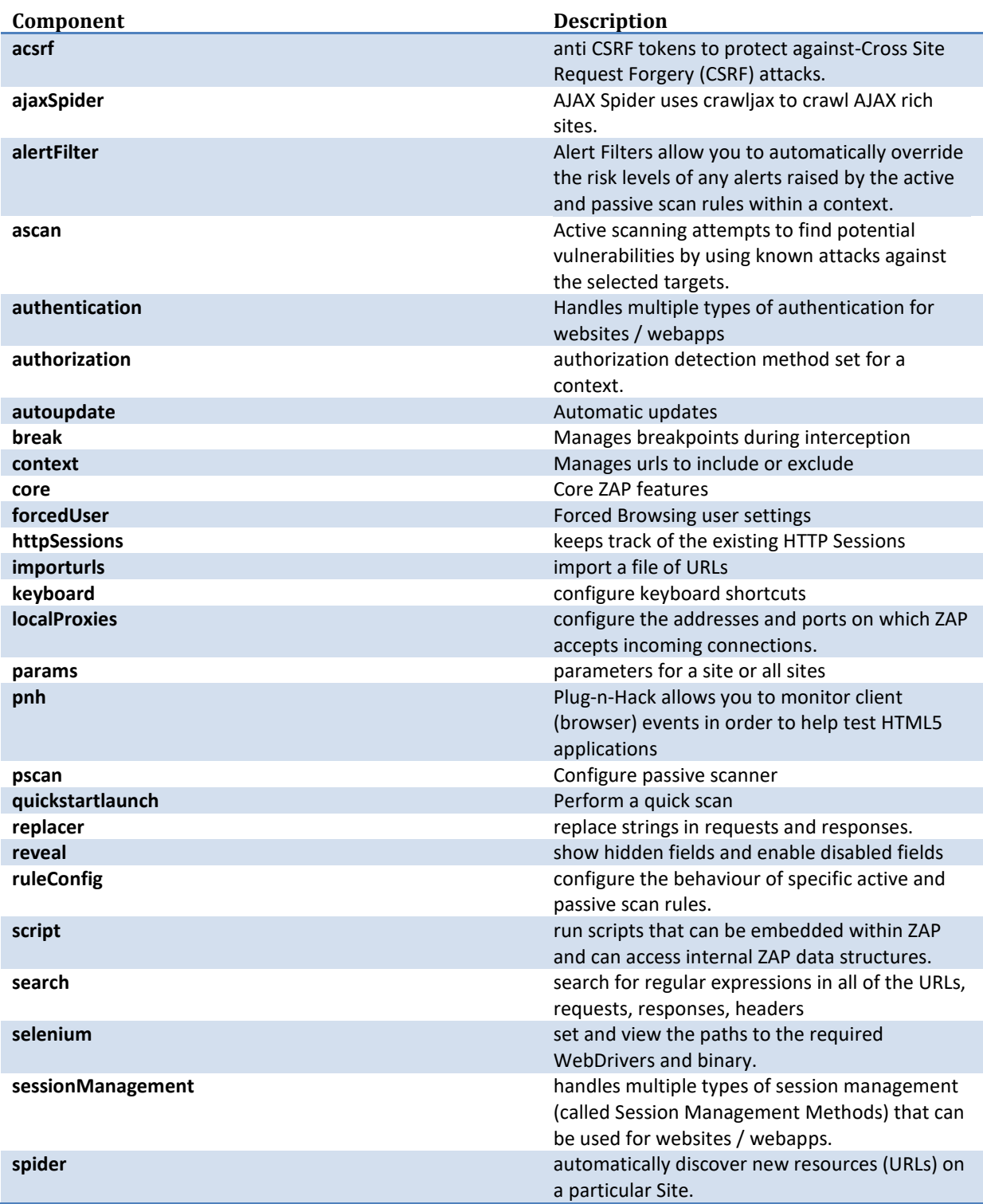

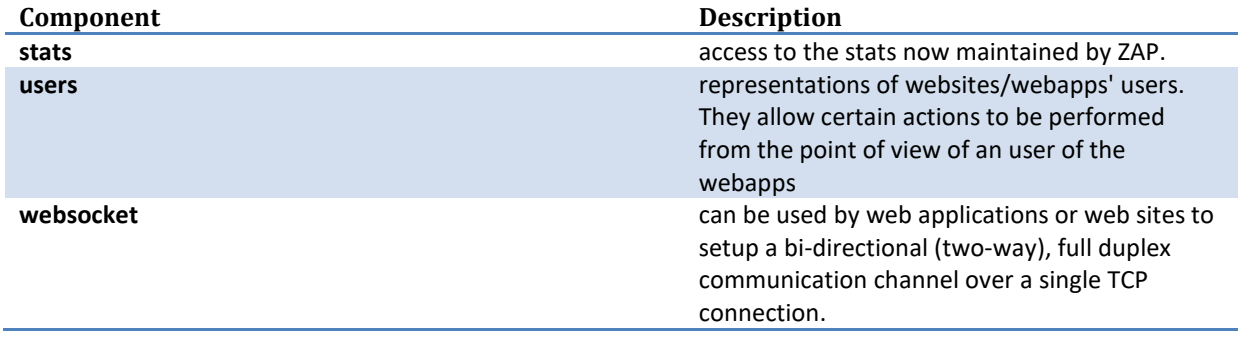

### <span id="page-8-0"></span>5.2.Views & Actions

The following views and actions are possible for the above listed components.

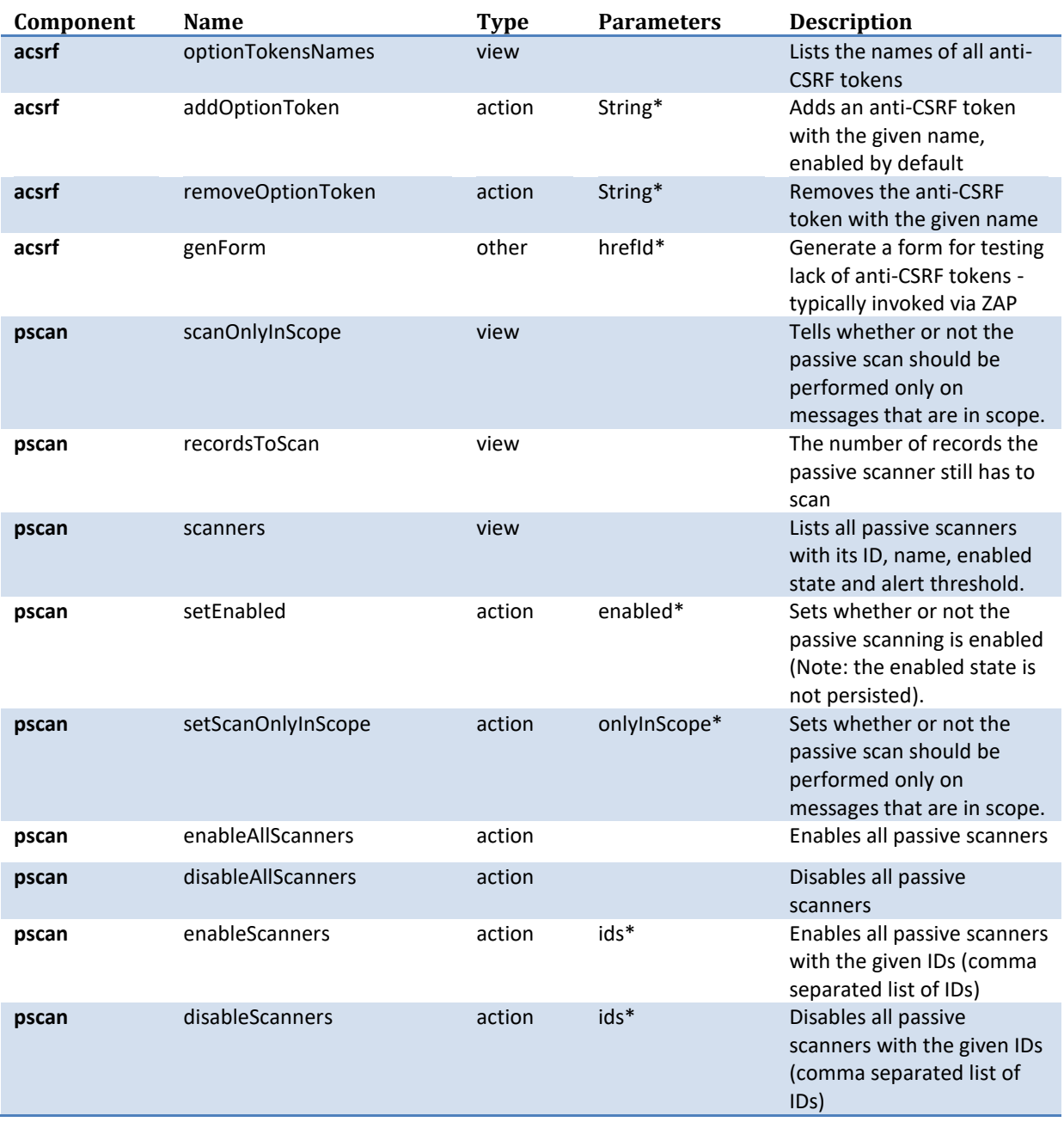

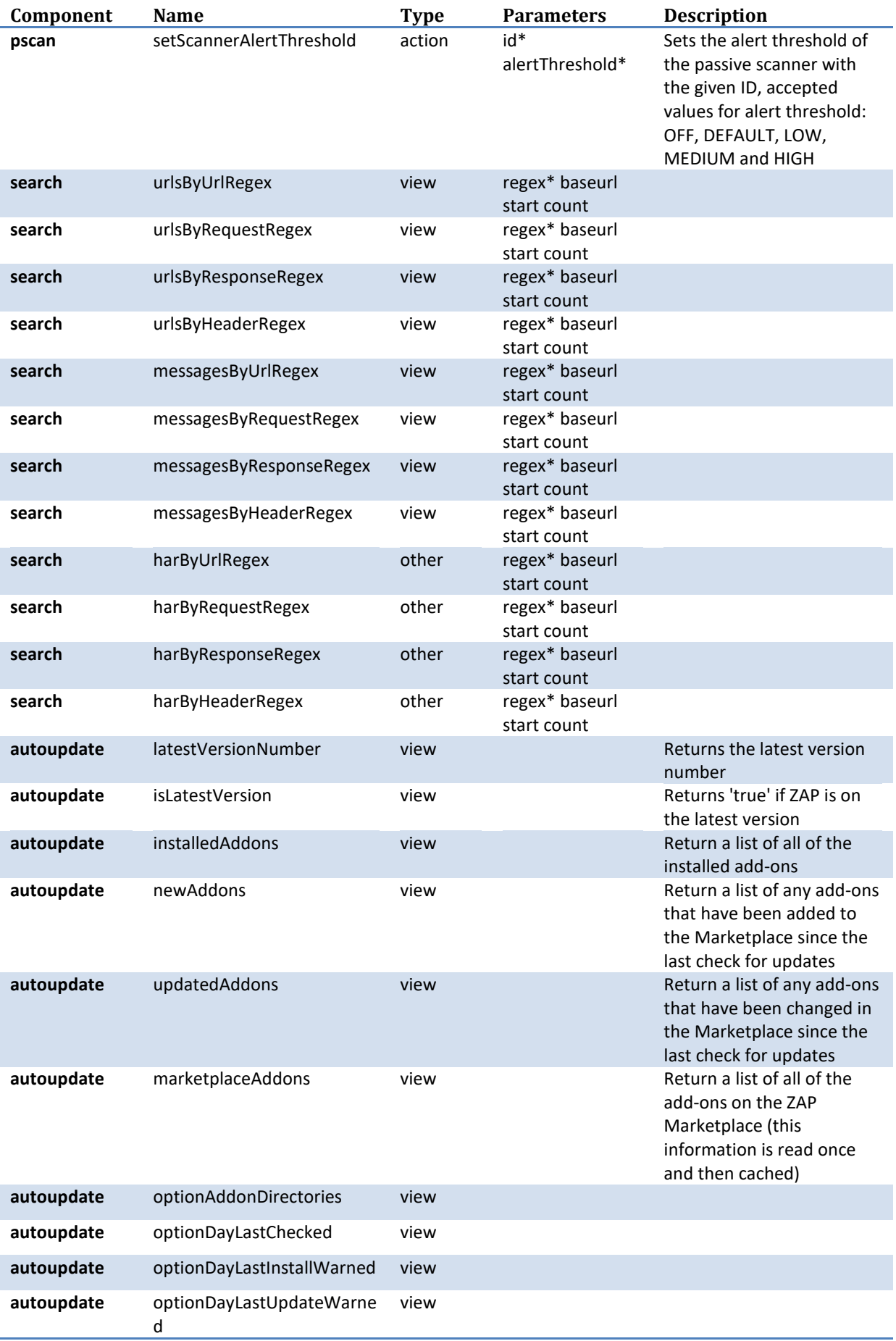

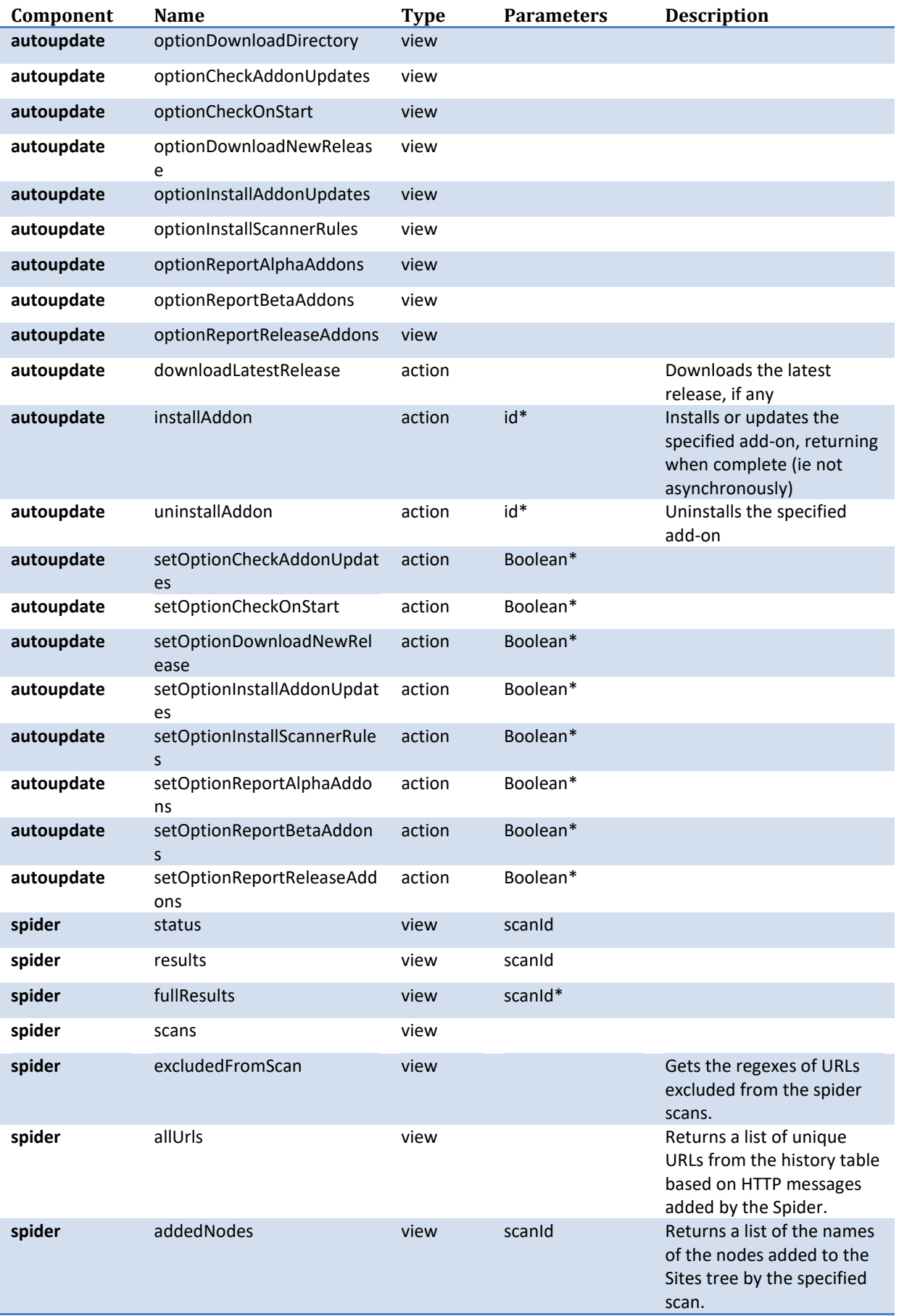

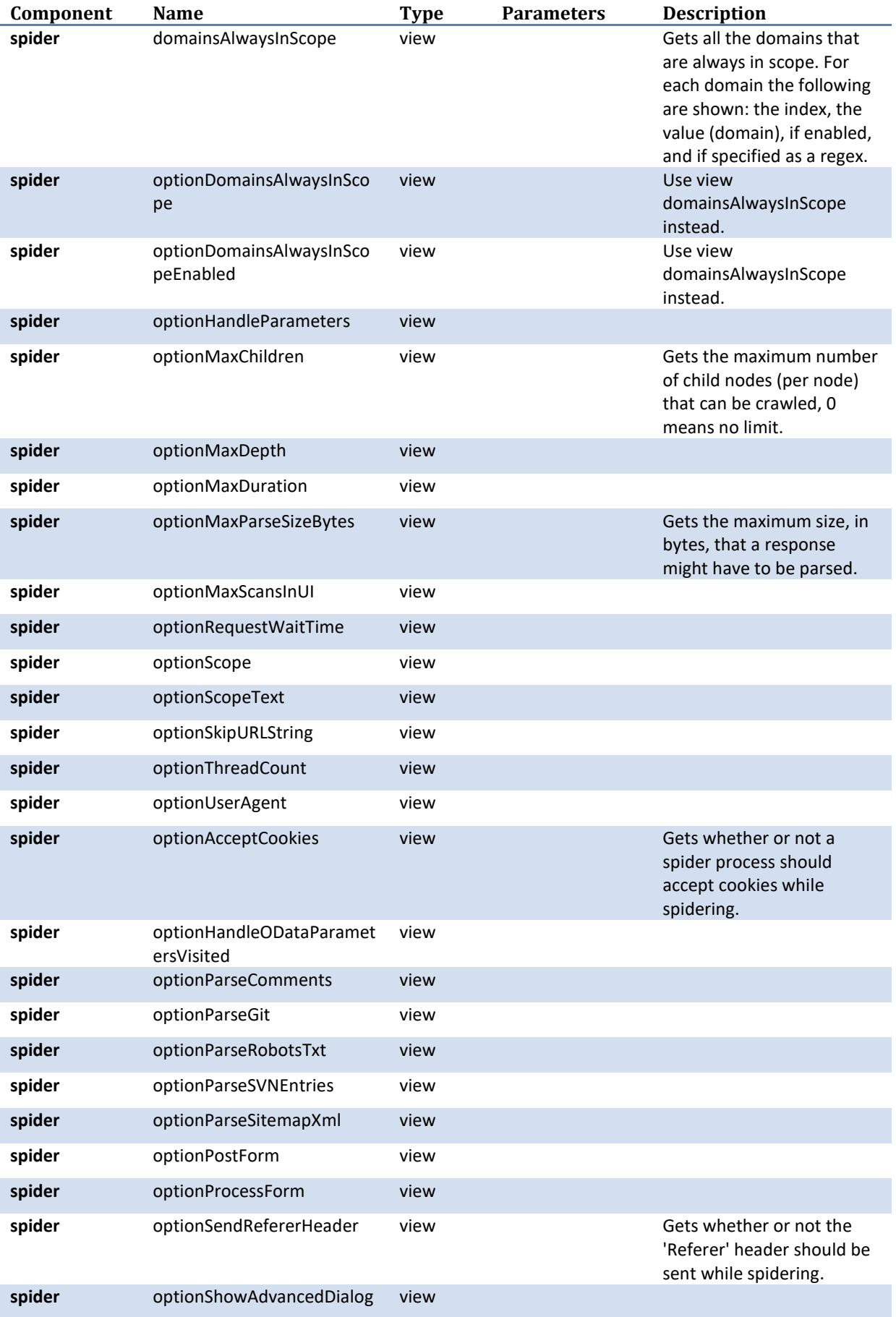

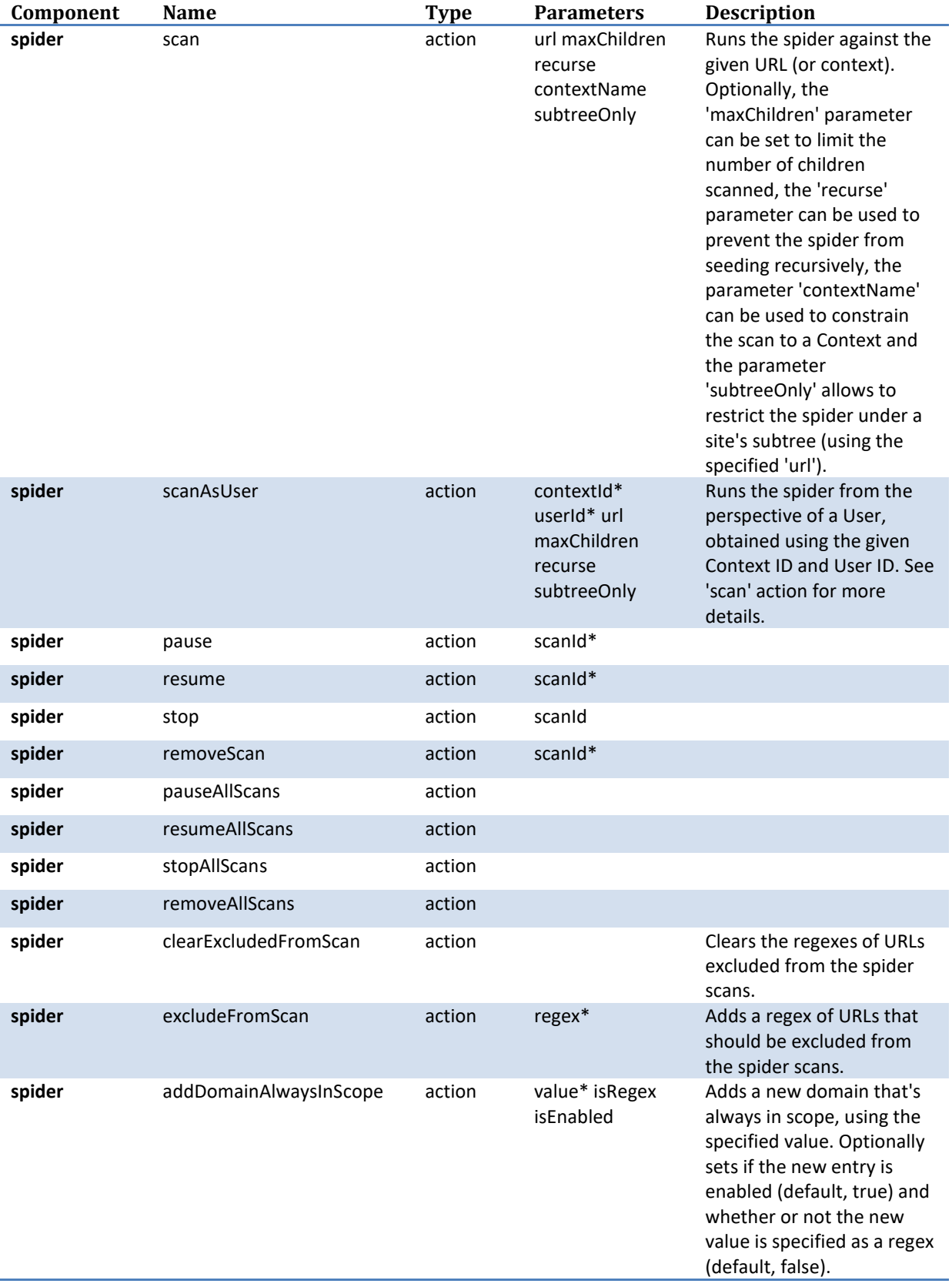

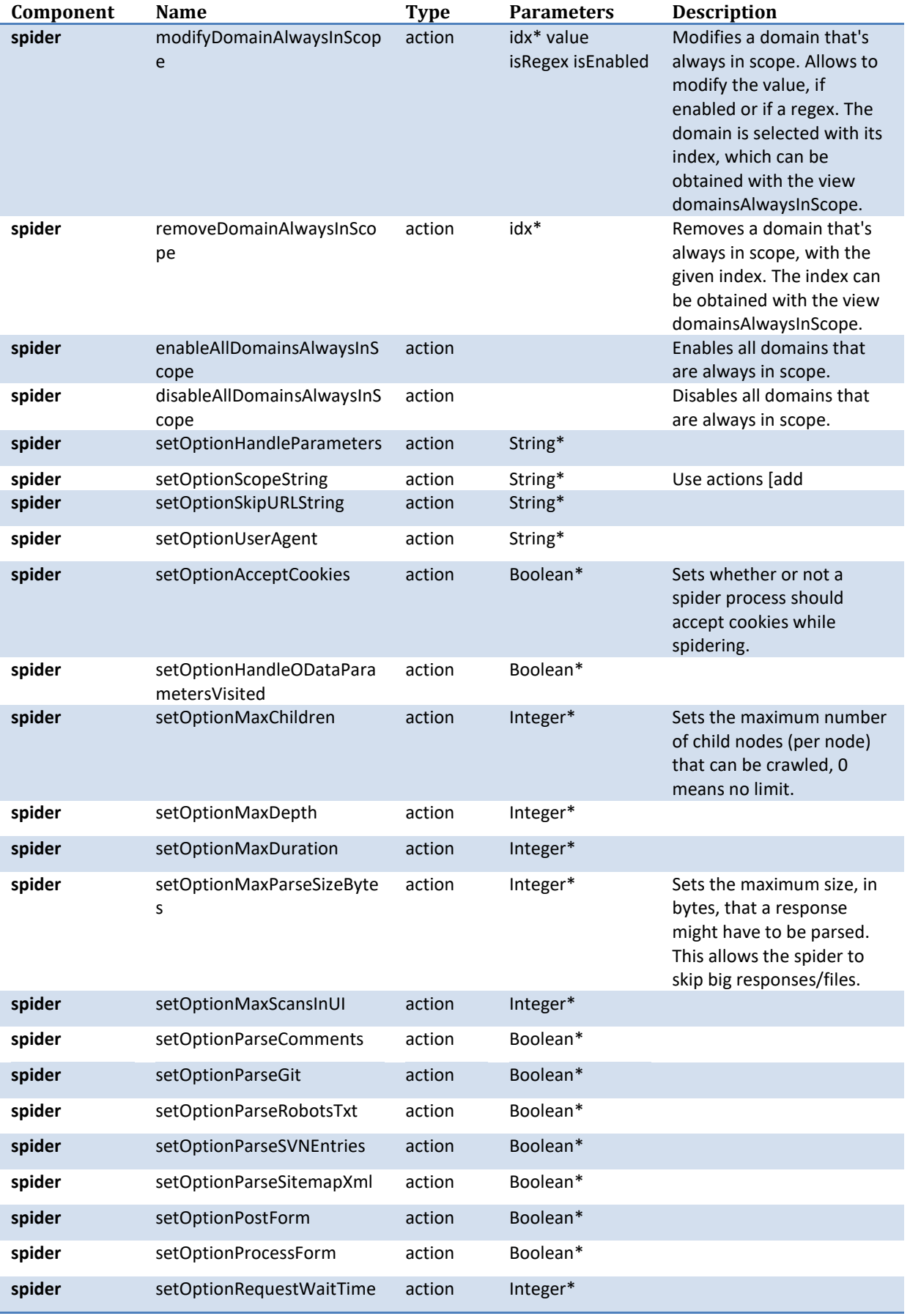

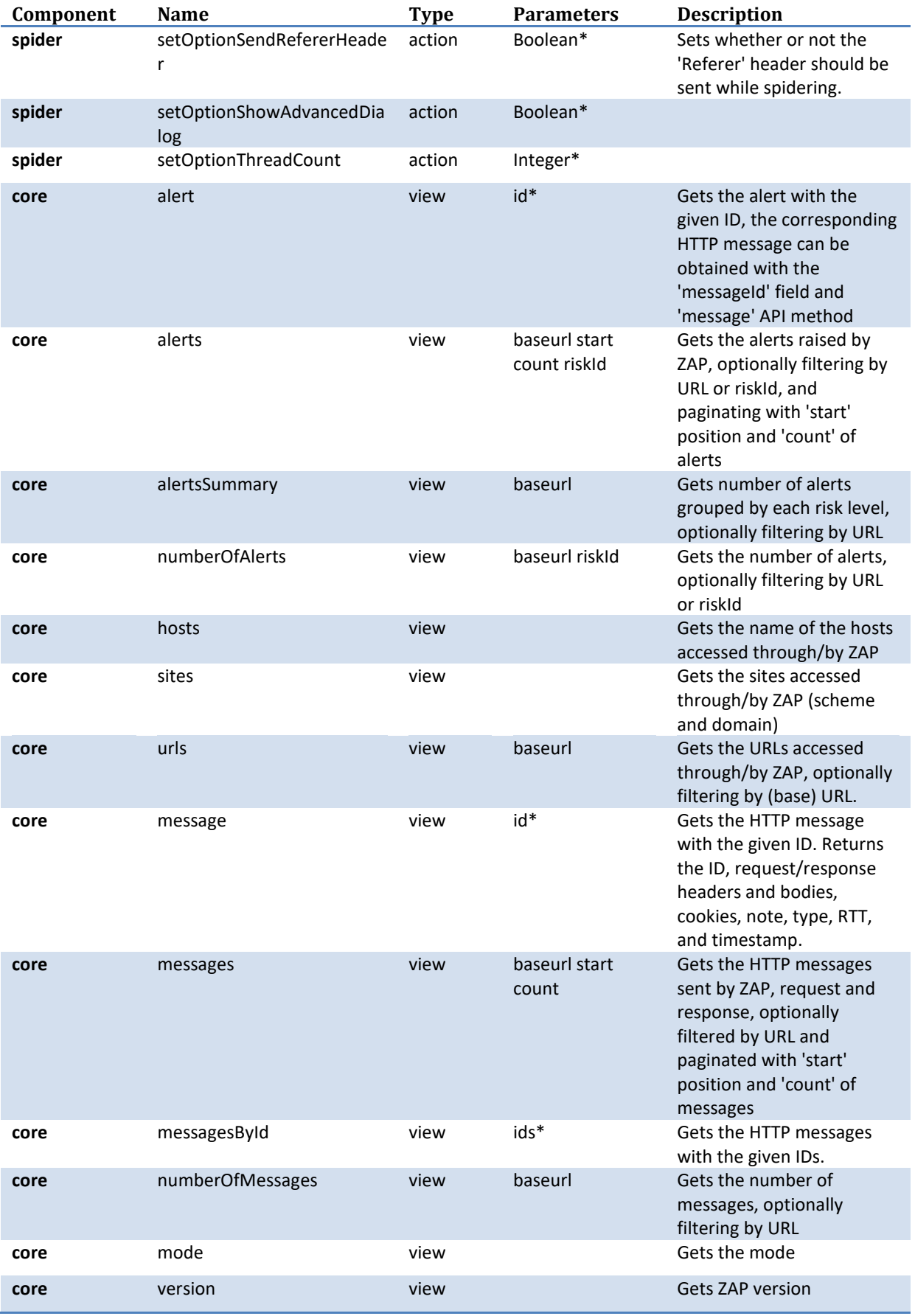

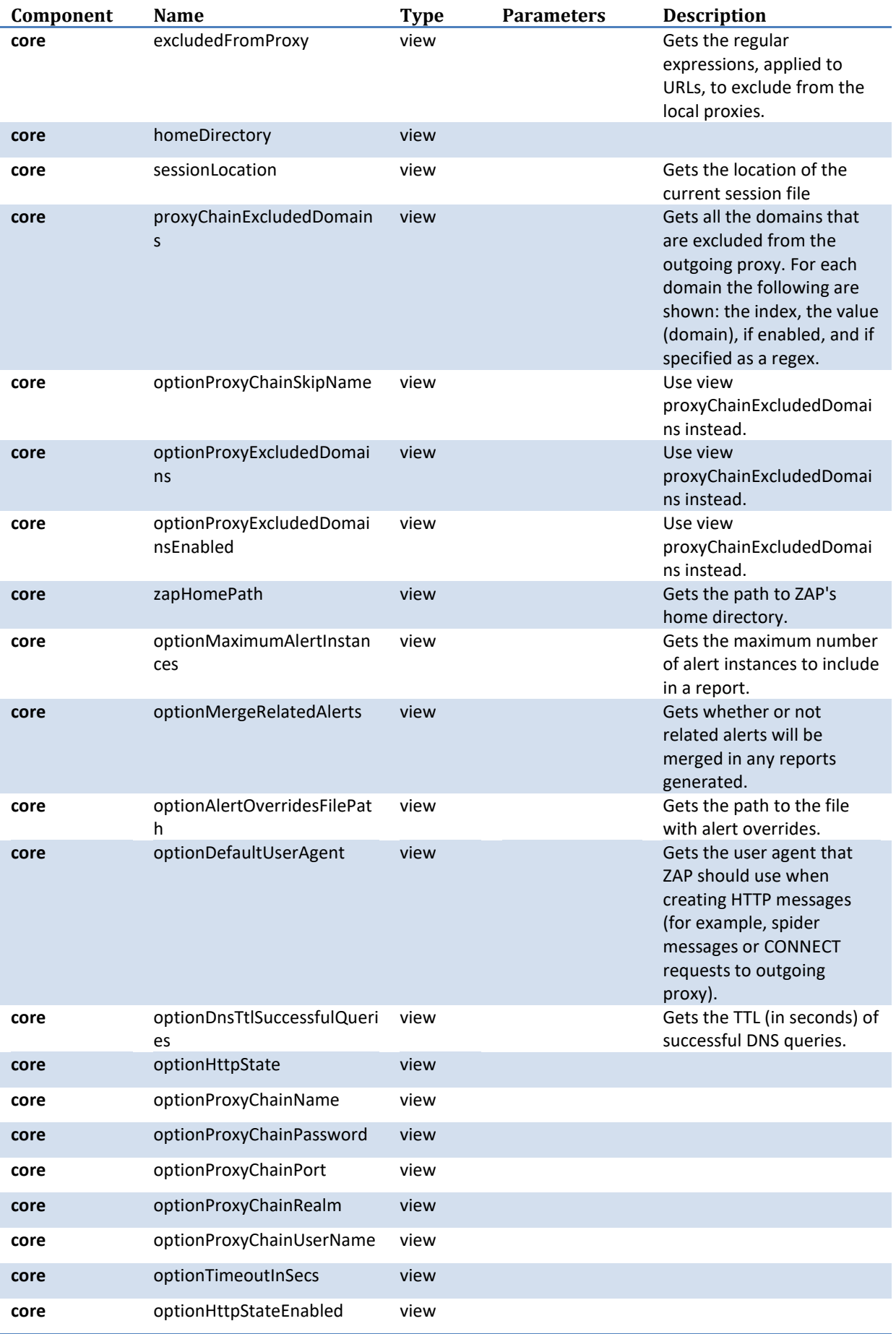

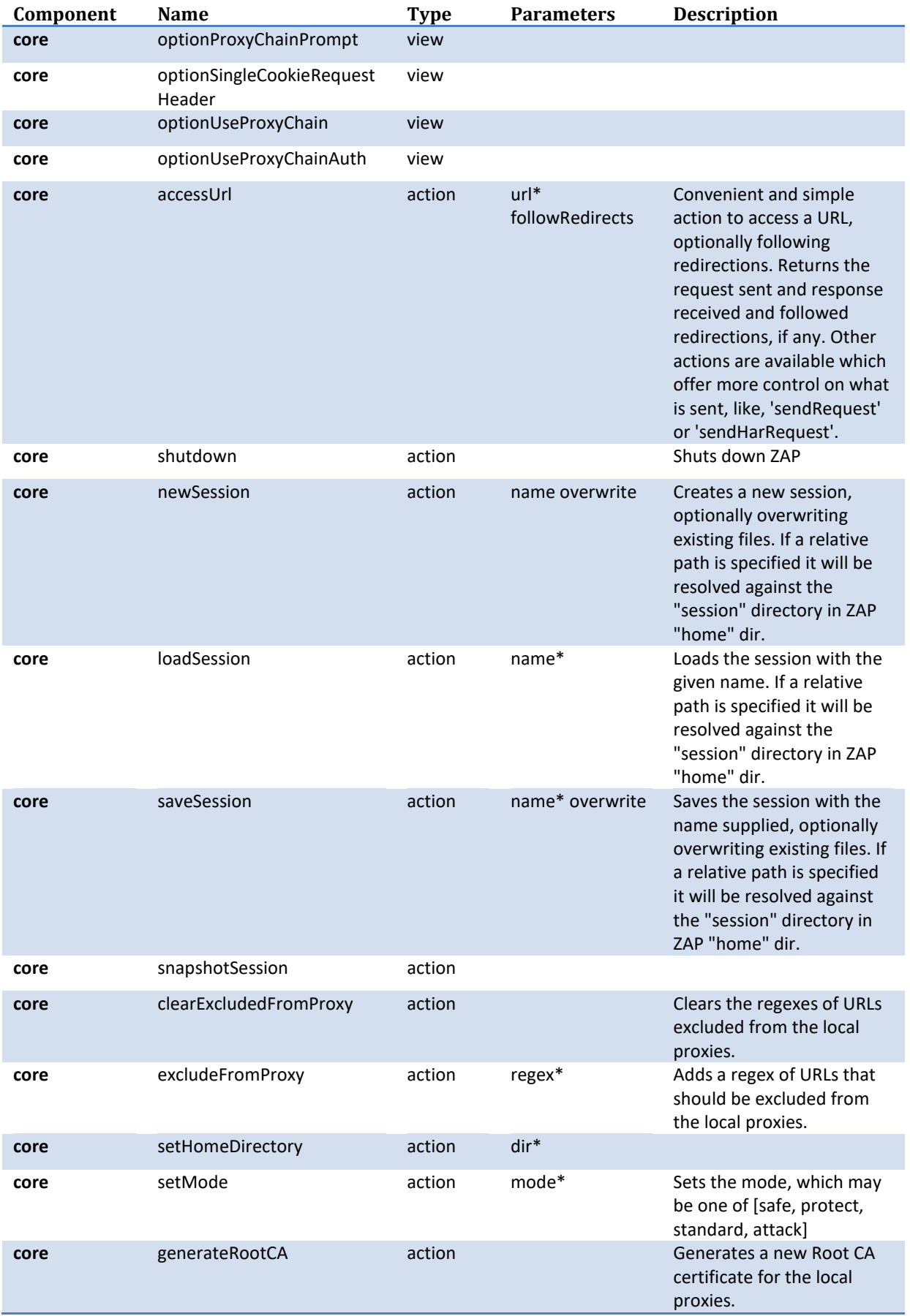

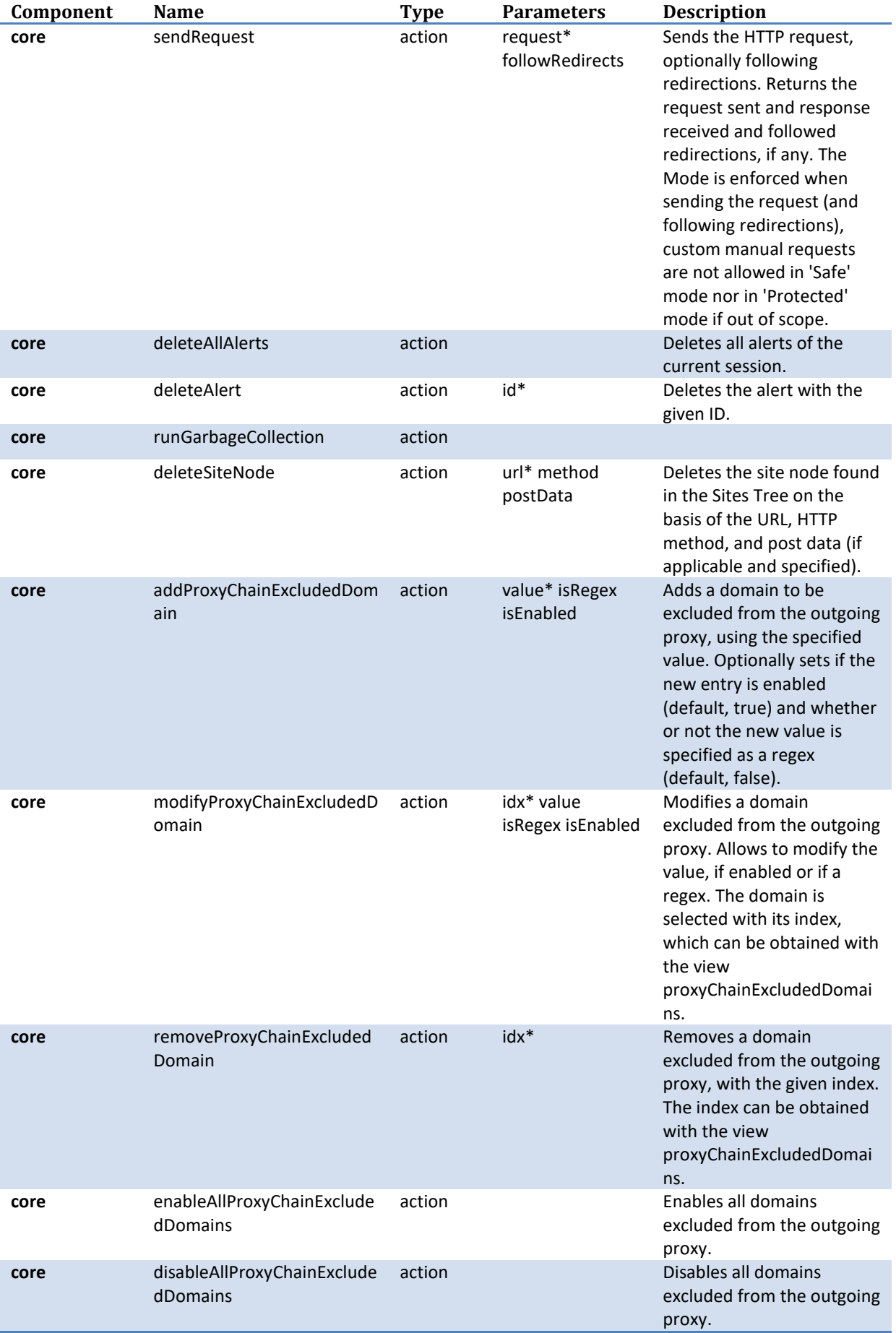

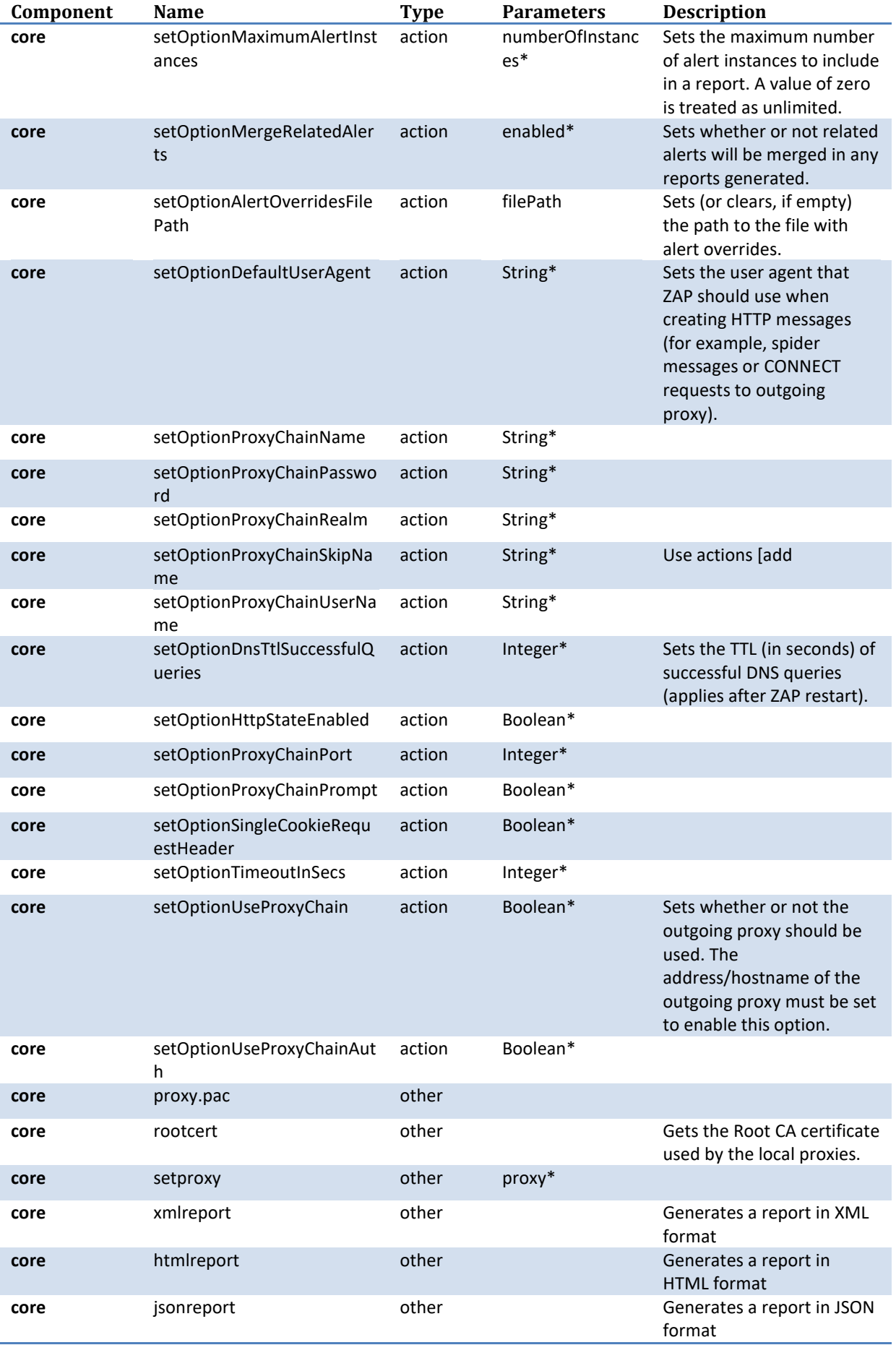

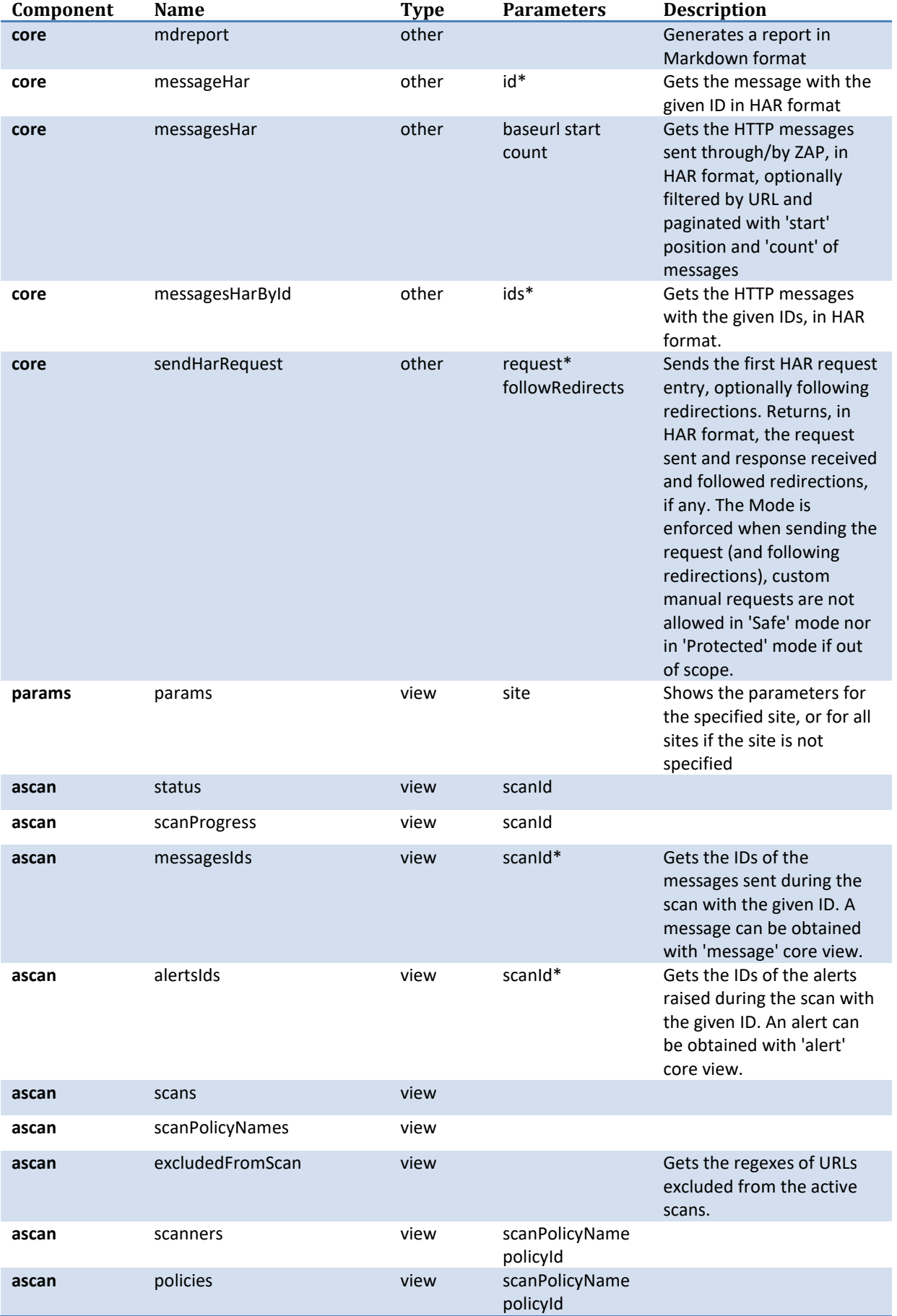

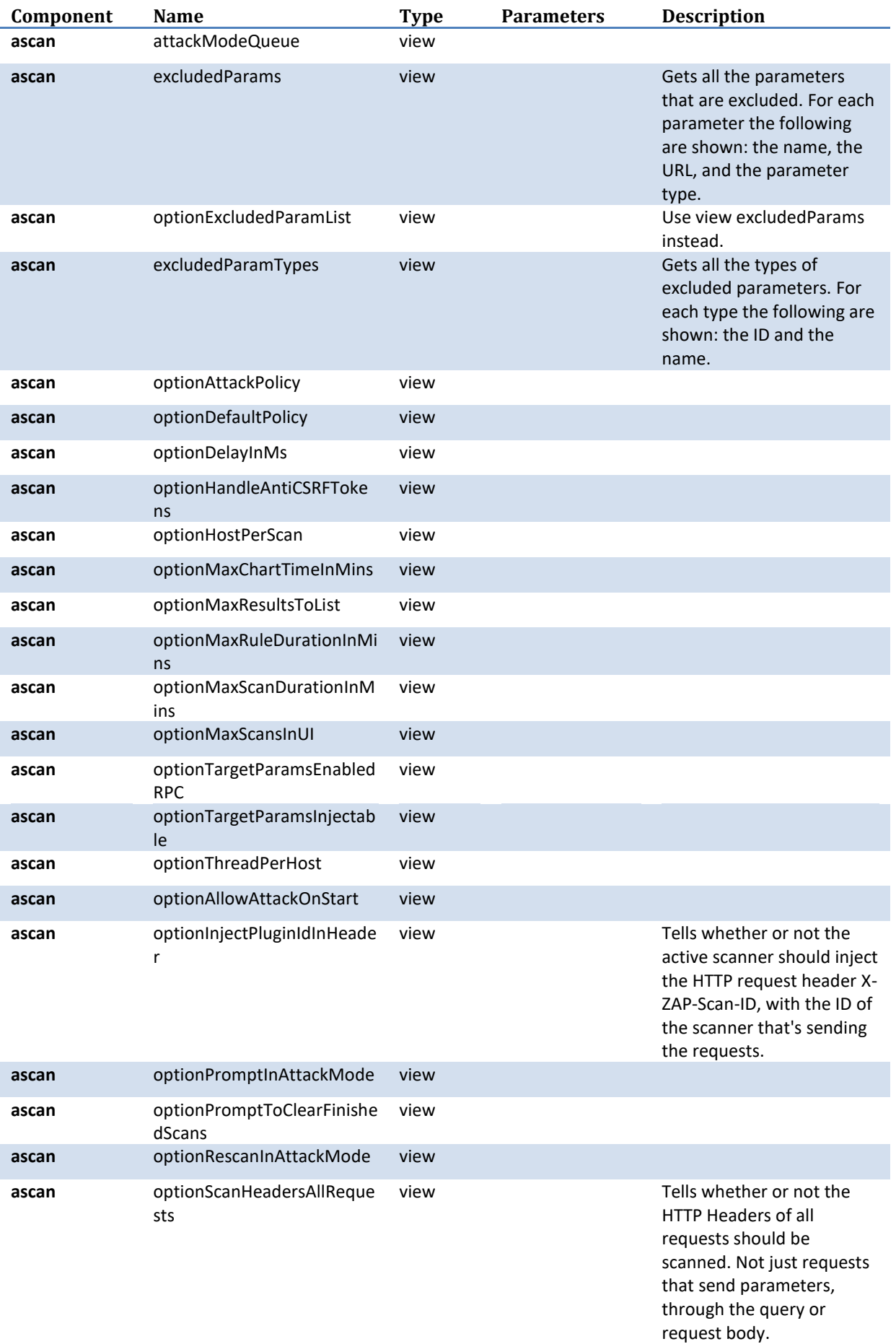

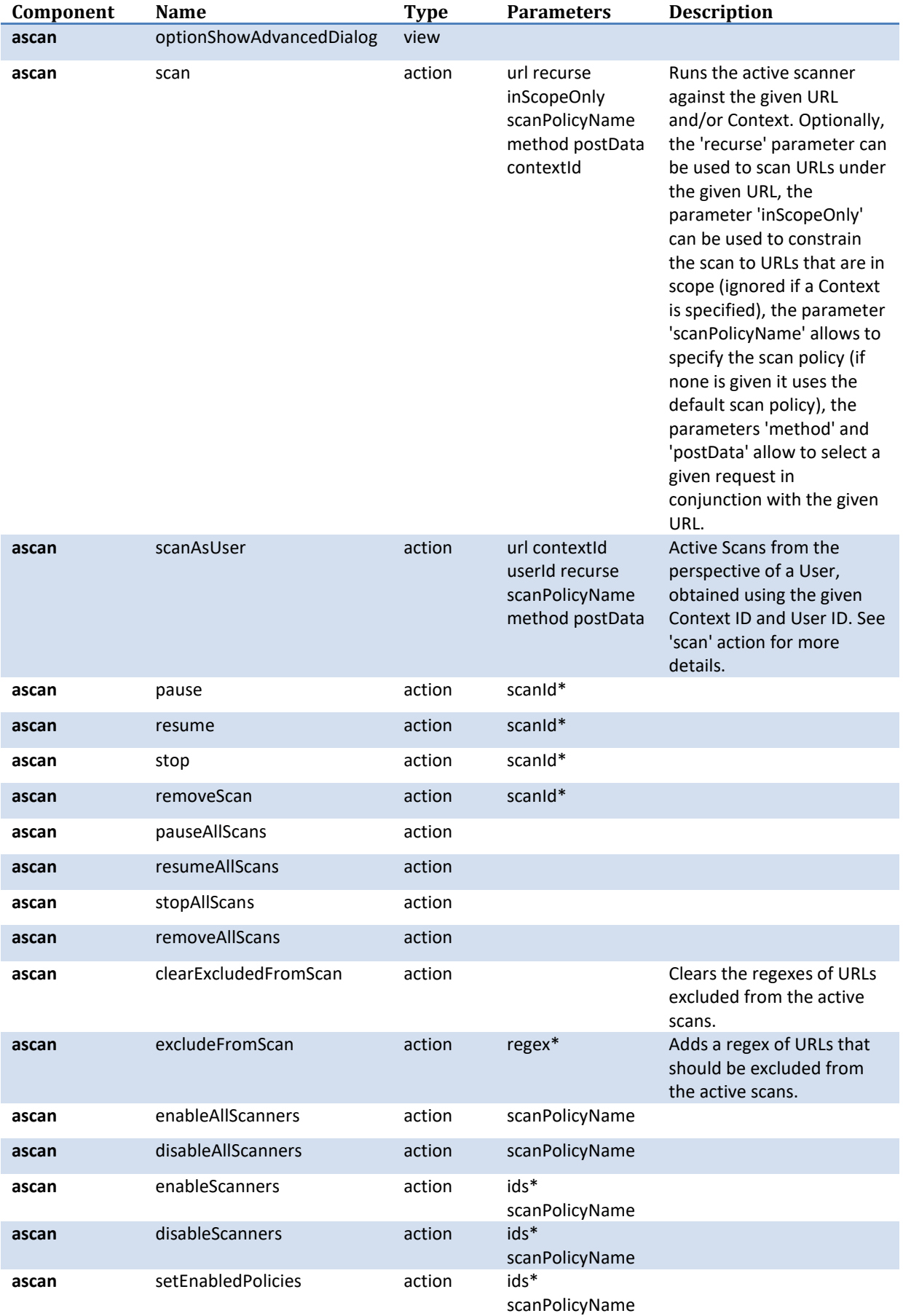

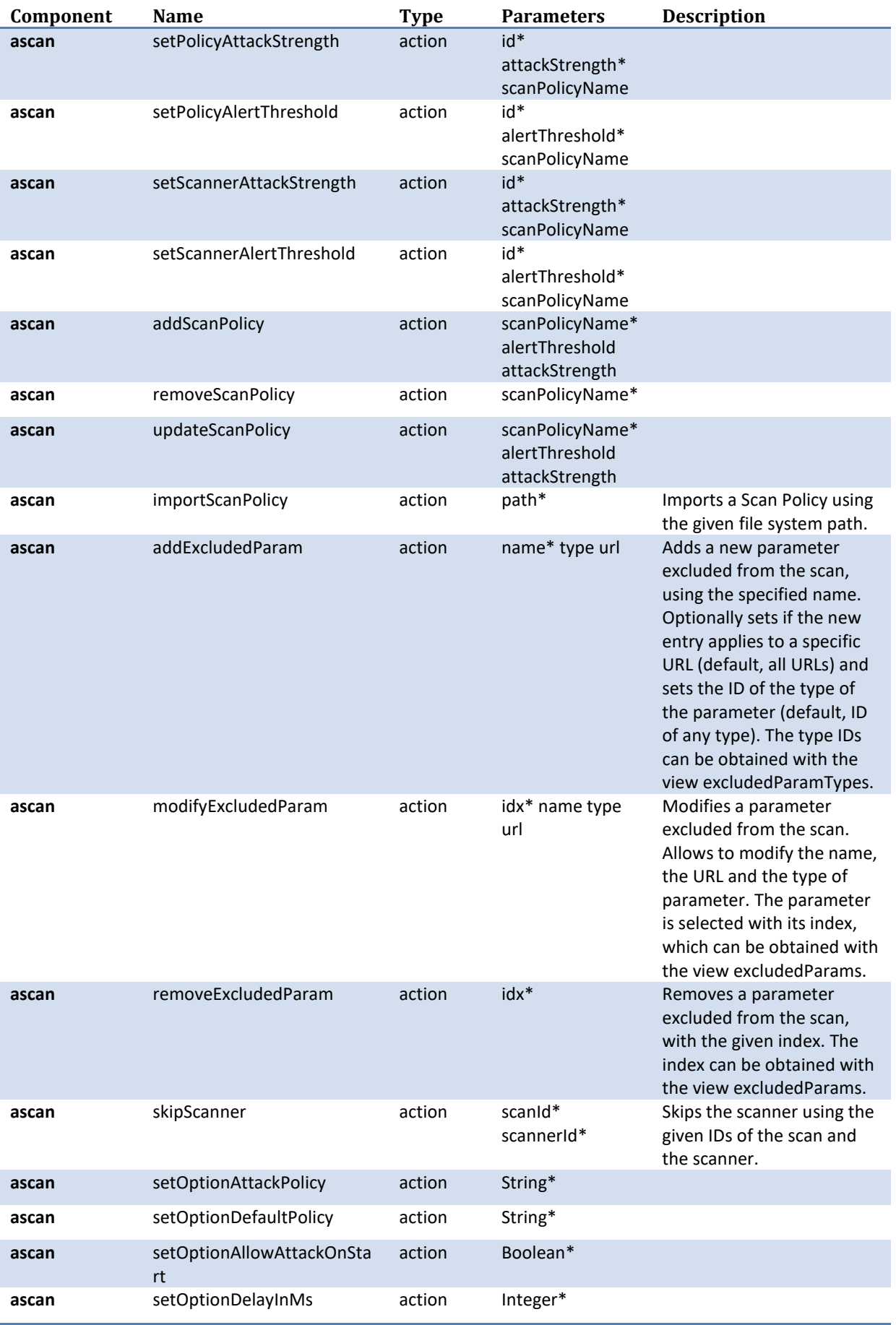

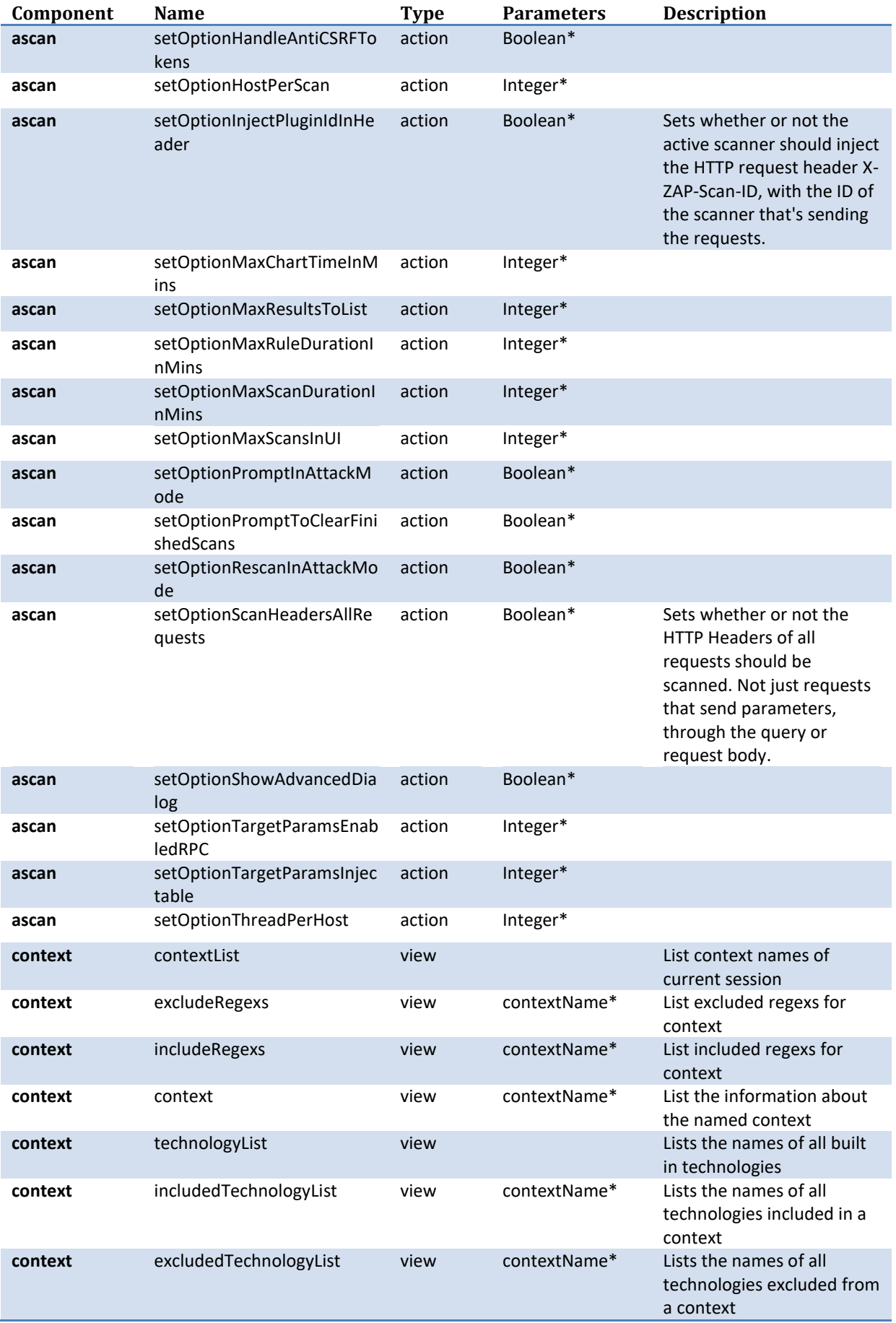

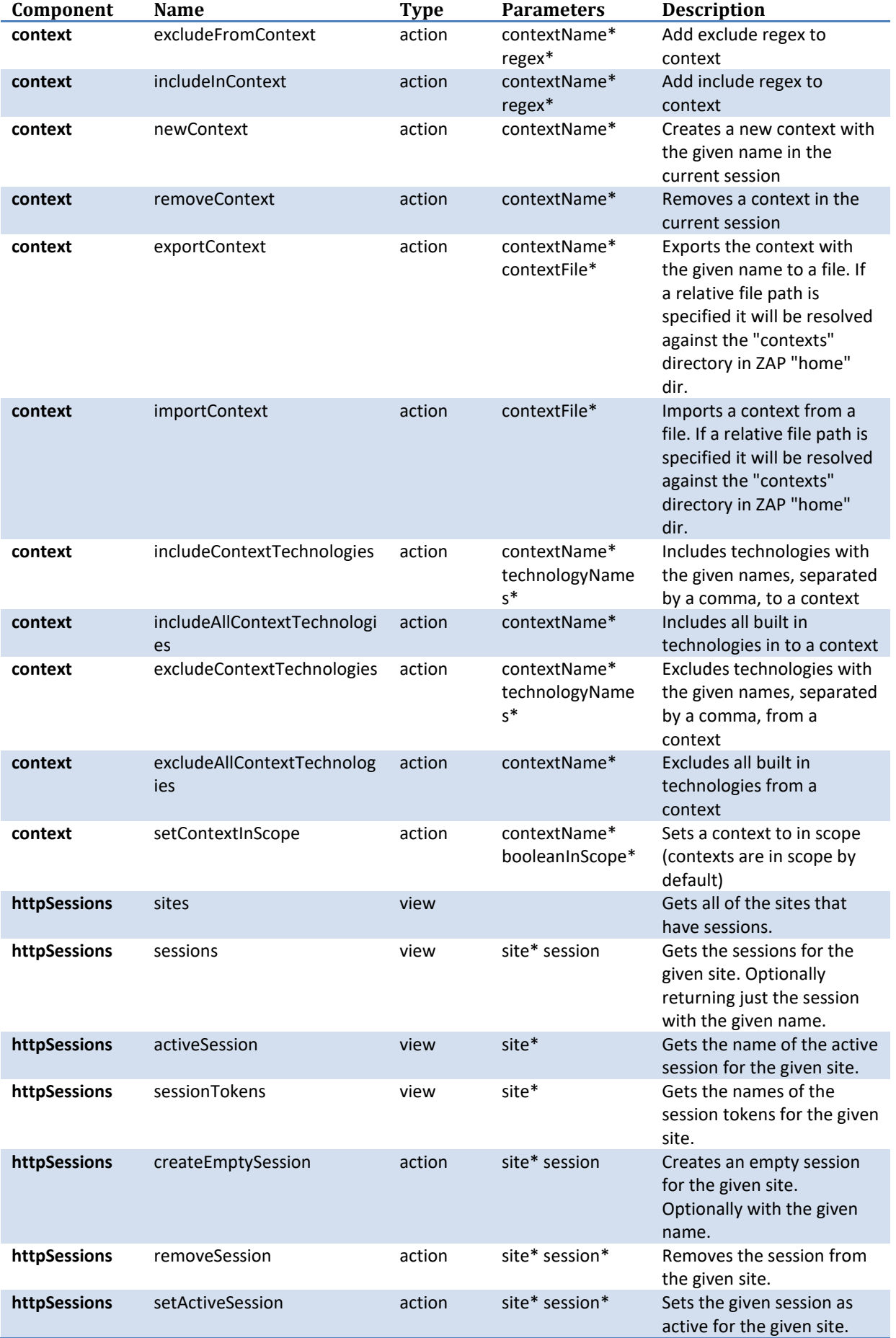

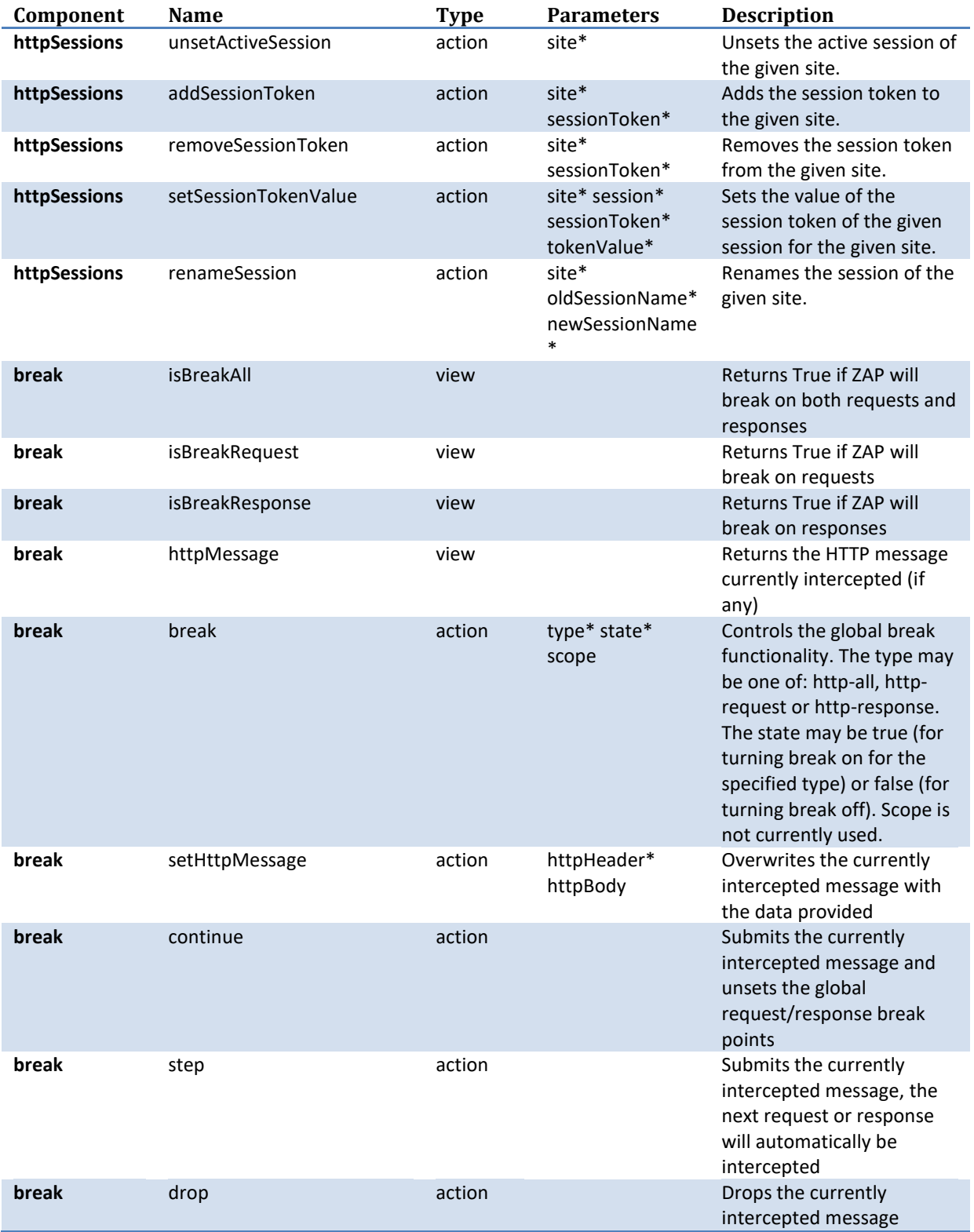

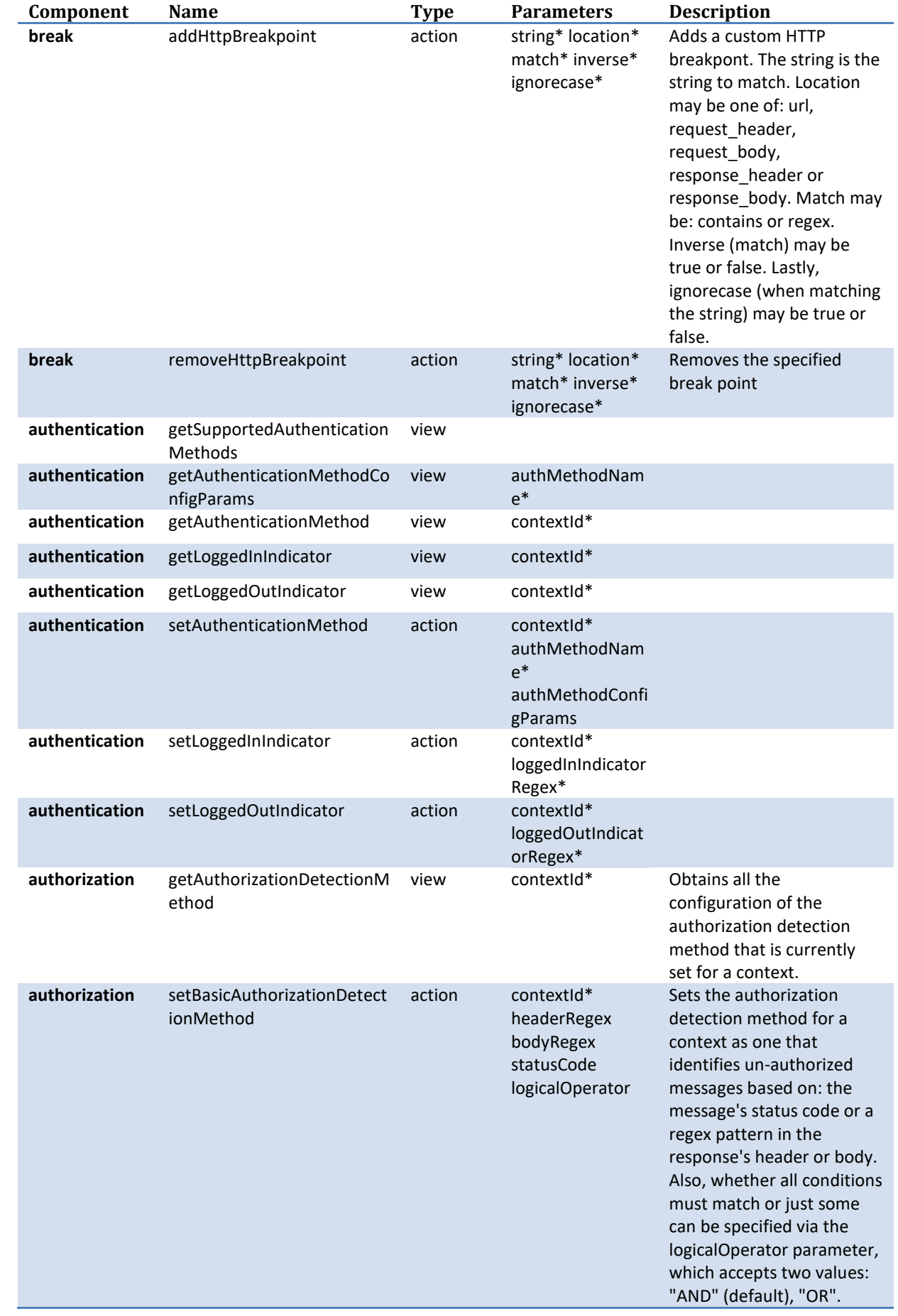

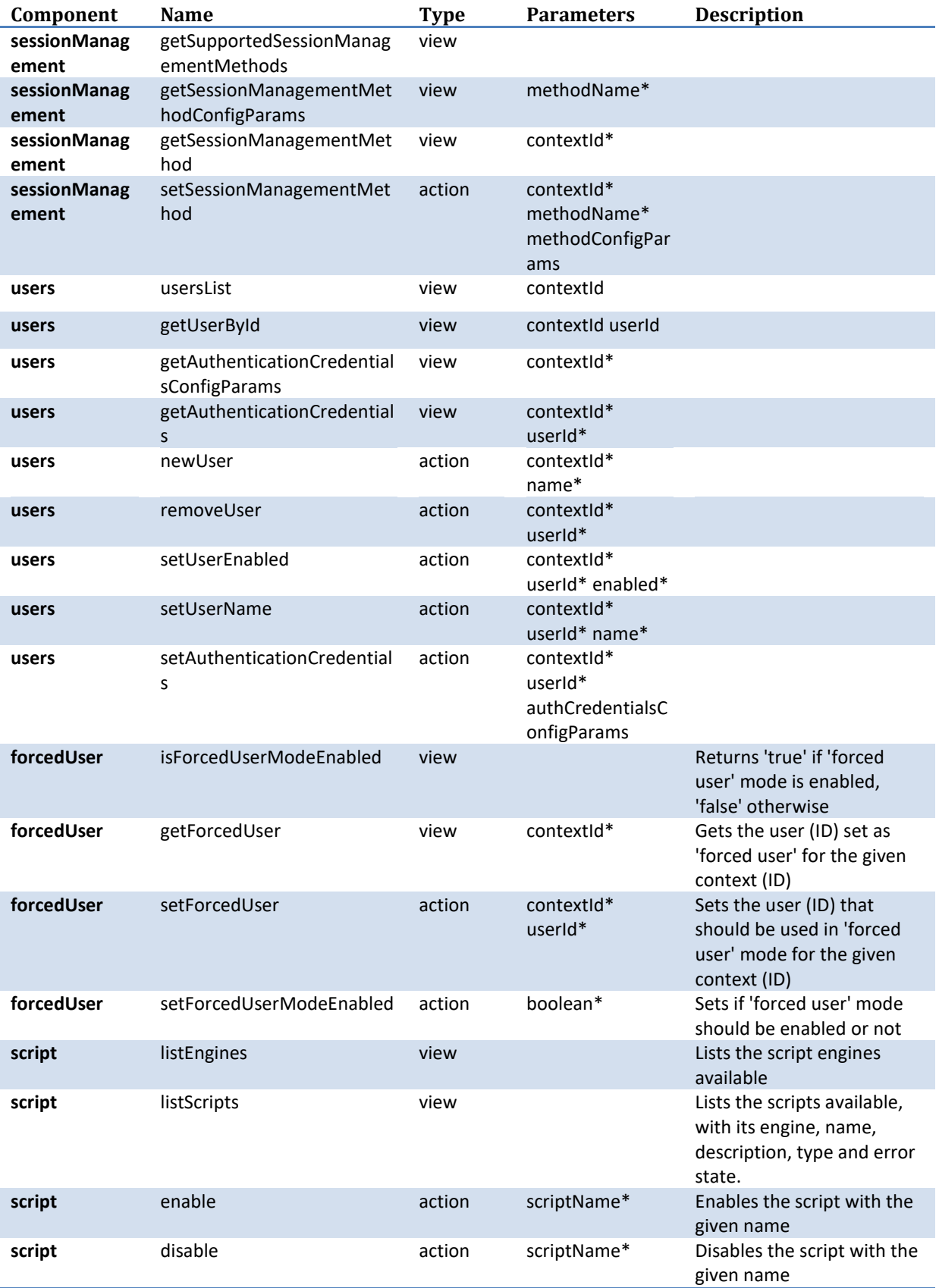

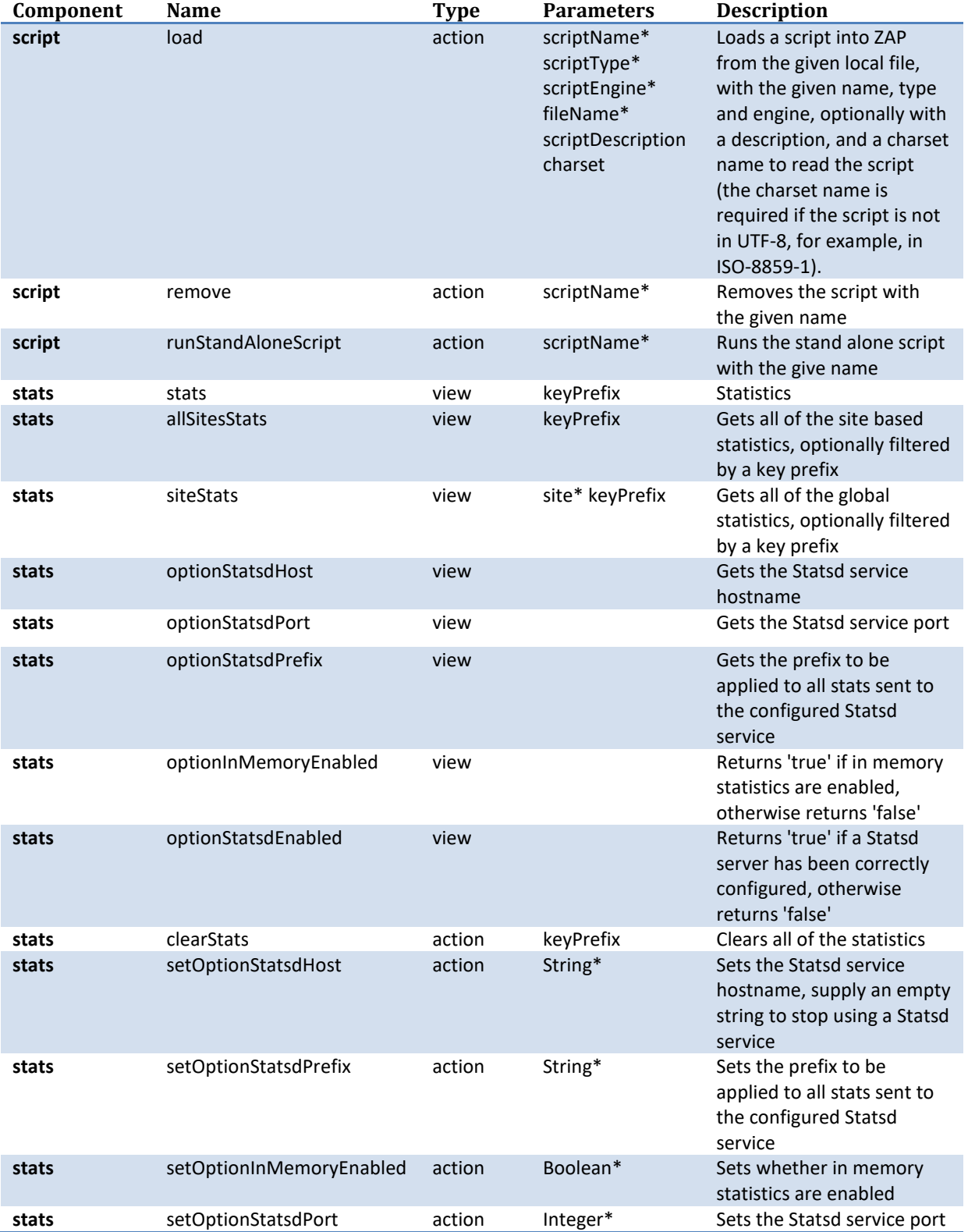

\* Starred parameters are mandatory.